# LIMSNET: A HOW-TO GUIDE FOR SAMPLE SUBMISSION

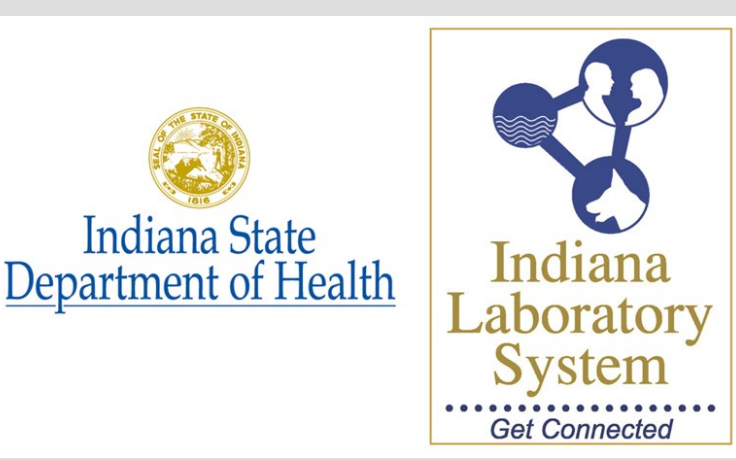

#### **Objectives**

- Demonstrate how to successfully log in to LIMSNet
- Successfully and correctly log samples into LIMSNet
- Successfully print cover-page and ship samples to ISDH Laboratories
- Show how to troubleshoot cover-page
- Successfully search for results in LIMSNet
- Demonstrate how to change and update personal information

#### Contact Information

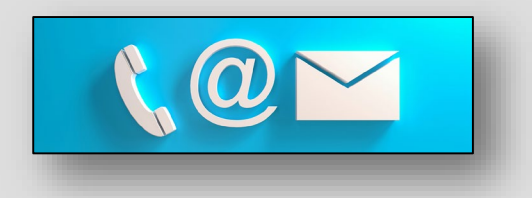

#### EMAIL: [LIMSAppSuppport@isdh.in.gov](mailto:LIMSAppSuppport@isdh.in.gov)

#### Help Desk Phone: **(317) 921-5506**

– *DO NOT leave a message* 

– *Please email or call again*

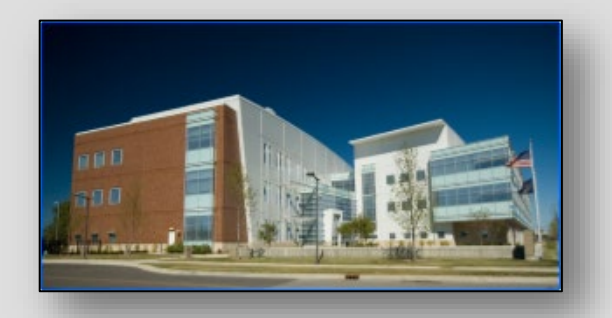

## LOGGING IN

## Logging Into LIMSNet

<https://eportal.isdh.in.gov/LIMSNET/Login.aspx>

■ Login to LIMSNet with your User Name and Password acquired from the LIMSNet Helpdesk

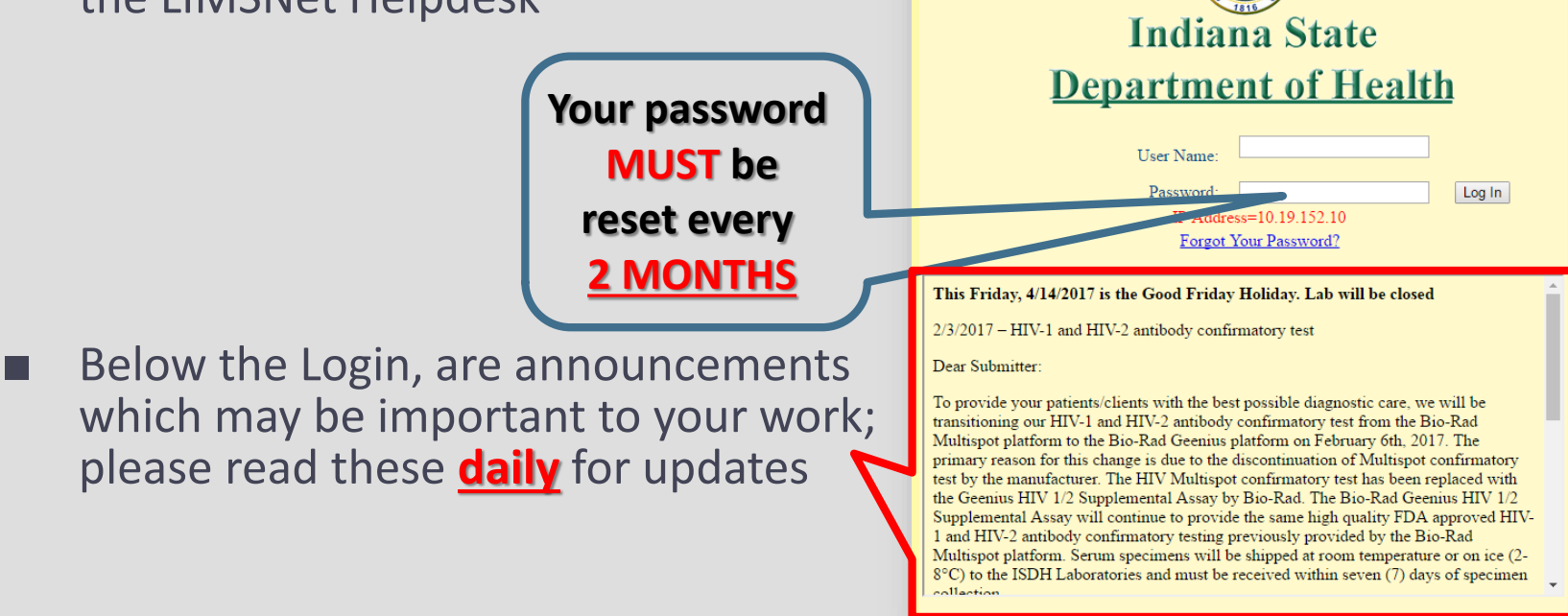

## Problems Logging In

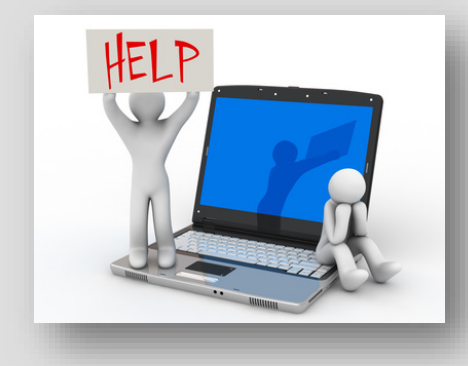

If you see the following error message:

- Your user name and/or password is incorrect, or
- Your password has expired
	- *Click here for a password reset email to be sent to you, or*
	- *Call the Helpdesk at*  317-921-5506

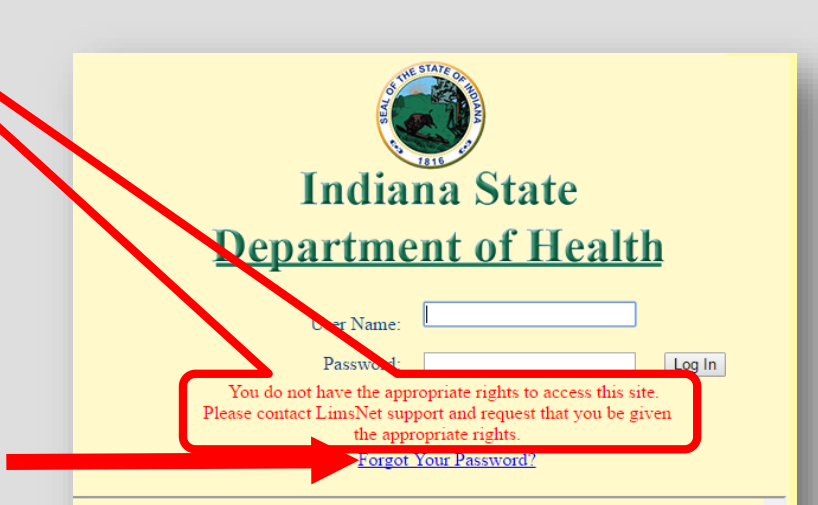

#### This Friday, 4/14/2017 is the Good Friday Holiday. Lab will be closed

2/3/2017 - HIV-1 and HIV-2 antibody confirmatory test

#### Dear Submitter:

To provide your patients/clients with the best possible diagnostic care, we will be transitioning our HIV-1 and HIV-2 antibody confirmatory test from the Bio-Rad Multispot platform to the Bio-Rad Geenius platform on February 6th, 2017. The primary reason for this change is due to the discontinuation of Multispot confirmatory test by the manufacturer. The HIV Multispot confirmatory test has been replaced with the Geenius HIV 1/2 Supplemental Assay by Bio-Rad. The Bio-Rad Geenius HIV 1/2 Supplemental Assay will continue to provide the same high quality FDA approved HIV-1 and HIV-2 antibody confirmatory testing previously provided by the Bio-Rad Multispot platform. Serum specimens will be shipped at room temperature or on ice (2-8°C) to the ISDH Laboratories and must be received within seven (7) days of specimen collection

# ENTERING A SAMPLE

(EXAMPLE: Rabies)

#### Using LIMSNet

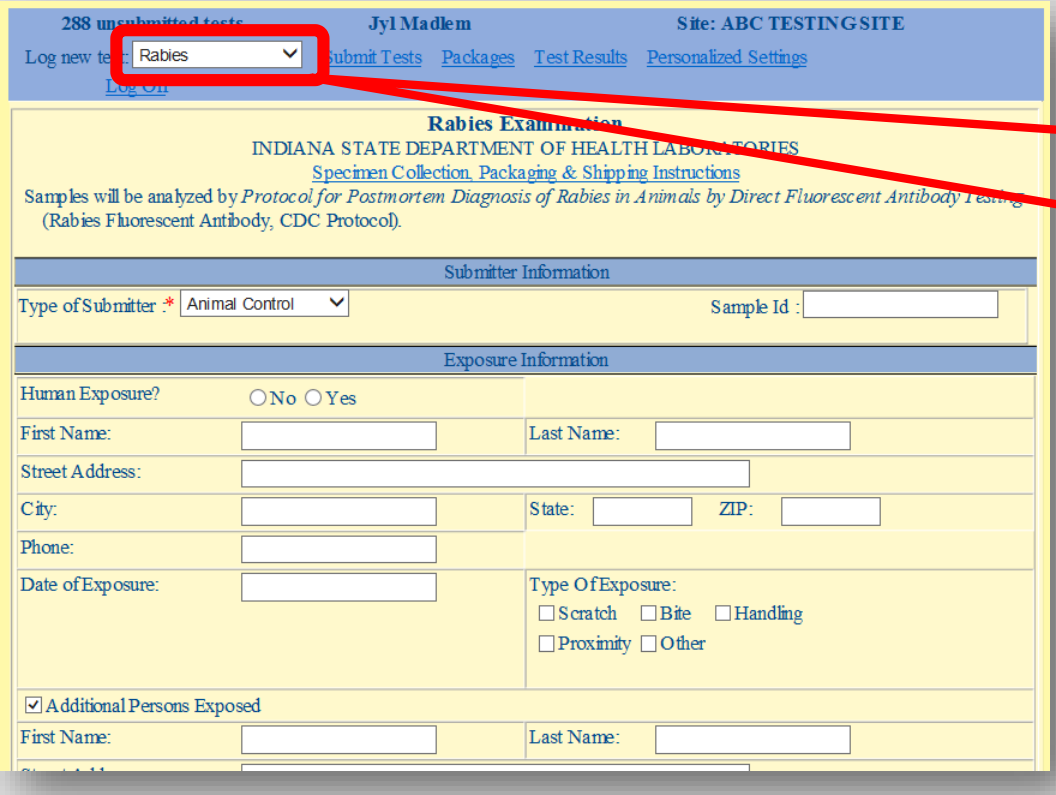

**Click** the drop down menu under "Log new test".

*Choose desired test (in this example we will be completing Rabies request form)*

### Sample Demographic Information

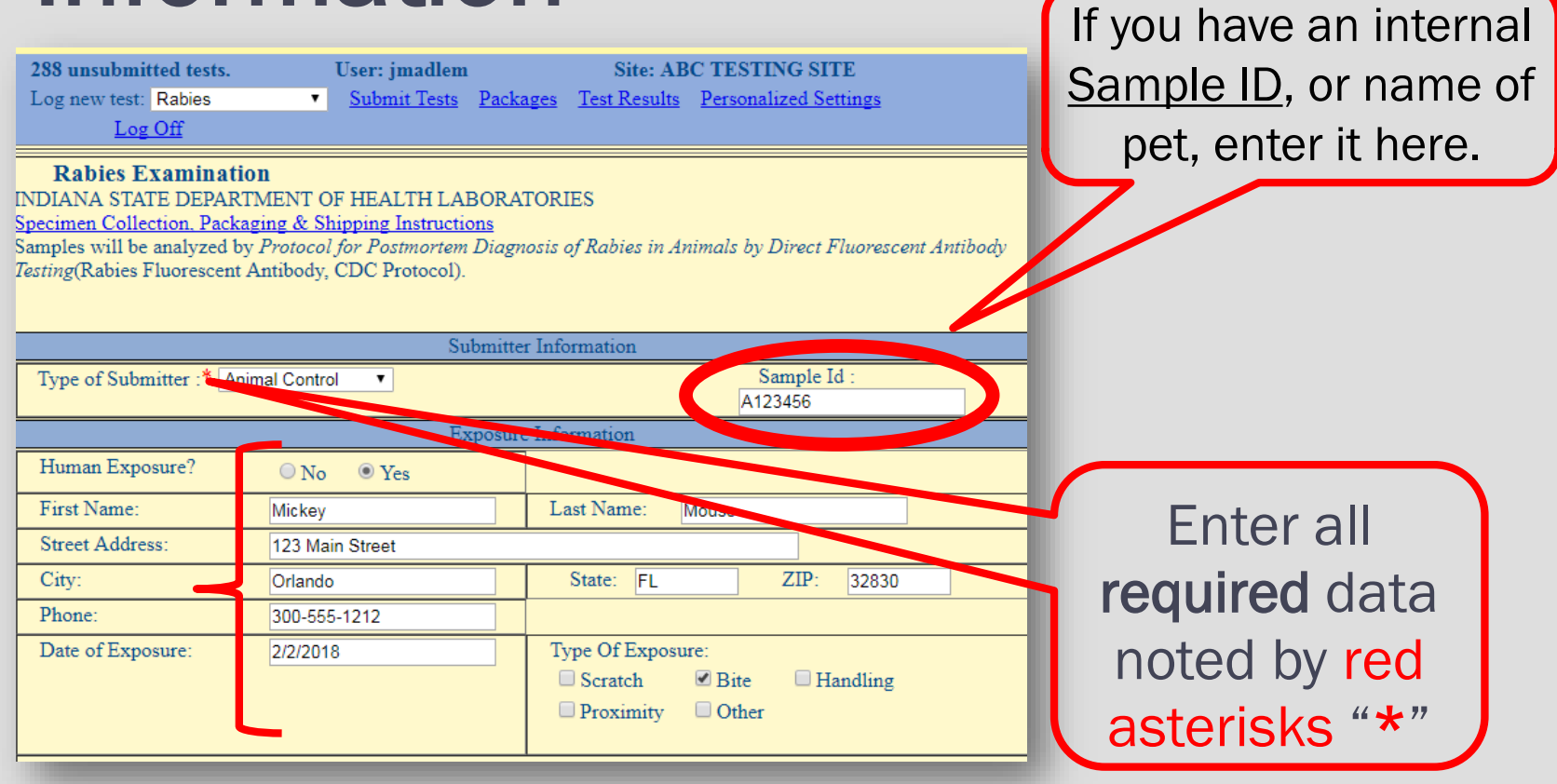

Note: LIMSNet updates may result in additional red asterisks "\*"

#### Sample Information

#### \*\*Please provide as much sample information as possible. If unknown, please type UNKNOWN\*\*

![](_page_9_Figure_2.jpeg)

## Clinical Information-Animal

Continue to enter all known information. At the bottom, click "**SAVE**".

Clinical Information regarding the animal Did the animal exhibit any of the following rabies symptoms? (Check all that apply)  $\Box$  Convulsions  $\Box$  Aggression  $\Box$  Unable to eat or drink  $\square$  Excessive salivation  $\Box$  Paralysis  $\Box$  Noticable change in behavior  $\Box$  Other Signs/Symptoms Was animal immunized  $OYes ONo$  O Unknown When submitted correctly, Specimen Frozen?  $\odot$ No  $\odot$ Yes this message will display If Treated by Last Veterinarian Veterinarian. First Name: Name: Street Address: City: State: ZIP: Phone: Save Save \*\*\* Successfully created test \*\*\* Email LimsNet Support *I* msNet Manual **NOTE**: If you do not see this message, please review the form/enter missing

and/or required information, then click "**SAVE**" again.

# SUBMITTING A SAMPLE

Printing Cover Page

![](_page_12_Figure_0.jpeg)

## Printing Cover Page

- After clicking **Submit Checked Samples**, a "Pop-Up" containing the **Cover Page** will appear.
- It contains a bar code <del>-</del> and information for each sample.

![](_page_13_Picture_116.jpeg)

**\*\*PRINT** this page and include it with your sample submission. **PLEASE DO NOT WRITE ON THIS COVER PAGE**.

**\*NOTE**: No other paperwork is necessary with sample submission.

## Troubleshooting Cover Page

If your cover page pop-up doesn't appear, the pop-up blocker on your computer may be turned on. You may either turn it off, or follow these instructions

- 1. Click on Packages
- 2. Click on Cover Page for appropriate sample or ship date
- 3. Check Pop-Up blocker on your computer, allow pop-ups for this site

![](_page_14_Picture_40.jpeg)

# TEST RESULT SEARCH

#### Test Result Search

![](_page_16_Picture_47.jpeg)

### Test Result Search (cont.)

![](_page_17_Picture_27.jpeg)

**Released** . A pop-up window will appear with your report. You may print from that screen by hovering at the bottom, or by right-clicking.

# SAMPLE INTEGRITY

### Sample Collection

![](_page_19_Picture_1.jpeg)

#### **Sample Types**:

- Animal head
- Bats (whole animal)

#### **Packaging**:

- Place sample in leak-proof container
- Place leak-proof container in insulated shipping carton with cold packs (do not use wet ice)
- Place LIMSNet Cover Page in separate zipper baggie, then place in shipping container
- Ship to laboratory ASAP, via courier, UPS, or FedEx

#### Sample Storage

![](_page_20_Picture_1.jpeg)

#### All samples should be stored refrigerated (2-8°C) until shipped

- –*Freezing is not recommended, thawing may delay testing for up to 24 hours*
- *Samples should be submitted via LIMSNet*
- *ISDH Rabies sample collection and transport guidance:* 
	- [http://in.gov/isdh/files/CLI\\_Rabies.pdf](http://in.gov/isdh/files/CLI_Rabies.pdf)

# CHANGING YOUR PERSONAL SETTINGS

### Personalized Settings

![](_page_22_Figure_1.jpeg)

In "Personalized Settings", you have 3 options:

- 1. Change My Password
- 2. Change My Personal Information
- 3. Change My Password Recovery Question

![](_page_22_Figure_6.jpeg)

### Change my Password

![](_page_23_Figure_1.jpeg)

## Change My Personal Information

![](_page_24_Figure_1.jpeg)

#### Change My Password Recovery Question

![](_page_25_Figure_1.jpeg)

### Contact Information

![](_page_26_Picture_1.jpeg)

![](_page_26_Picture_2.jpeg)

- *[mglazier@isdh.in.gov](mailto:mglazier@isdh.in.gov) / 317-921-5842*
- Rabies Microbiologist: Rhonda Stidham
	- *[rstidham@isdh.in.gov](mailto:rstidham@isdh.in.gov) /317-921-5834*

![](_page_26_Picture_6.jpeg)